### Processo novo de implantação das impressoras no servidor **PRINTWSUS**

Todos os campus terão um servidor SiglaCampus-PRINTWSUS com IP: 10.x.1.61, nele serão instalados os softwares NddPrintHost, NddPrintRelease e NddPrintAgent. Existe uma imagem do servidor PRINTWSUS pre-configurada com os softwares e ferramentas necessárias para a utilização futura dos CSTI.

Softwares necessários para instalação estão em: \\intranet.ifrj.edu.br\NETLOGON\Up\Ndd\_Campus

### Instalação do Servidor

Acessar o Servidor AD Campus

Rodar o vSphere Client. Caso não estejam instalados baixar de: \\intranet.ifrj.edu.br\NETLOGON\Up . Fazer a instalação!

- Abrir vSphere Client  $\rightarrow$  Acessar o 10.x.1.52. Nos campus que só tem um DELL, acessar o 10.x.1.51  $\rightarrow$  File  $\rightarrow$  Deploy OVF Template  $\rightarrow$ http://200.20.221.165/ServerPrintWsus.ova  $\rightarrow$  Next
- Detalhes do template  $\rightarrow$  Next.
- Name: SiglaCampus-PRINTWSUS  $\rightarrow$  Next.
- $\bullet$  Disk Format: Thin Provision  $\rightarrow$  Next.
- **•** Destination Networks: Clicar e selecionar VM Network  $\rightarrow$  Next.
- Marcar  $\rightarrow$  Power on after deployment  $\rightarrow$  Finish.

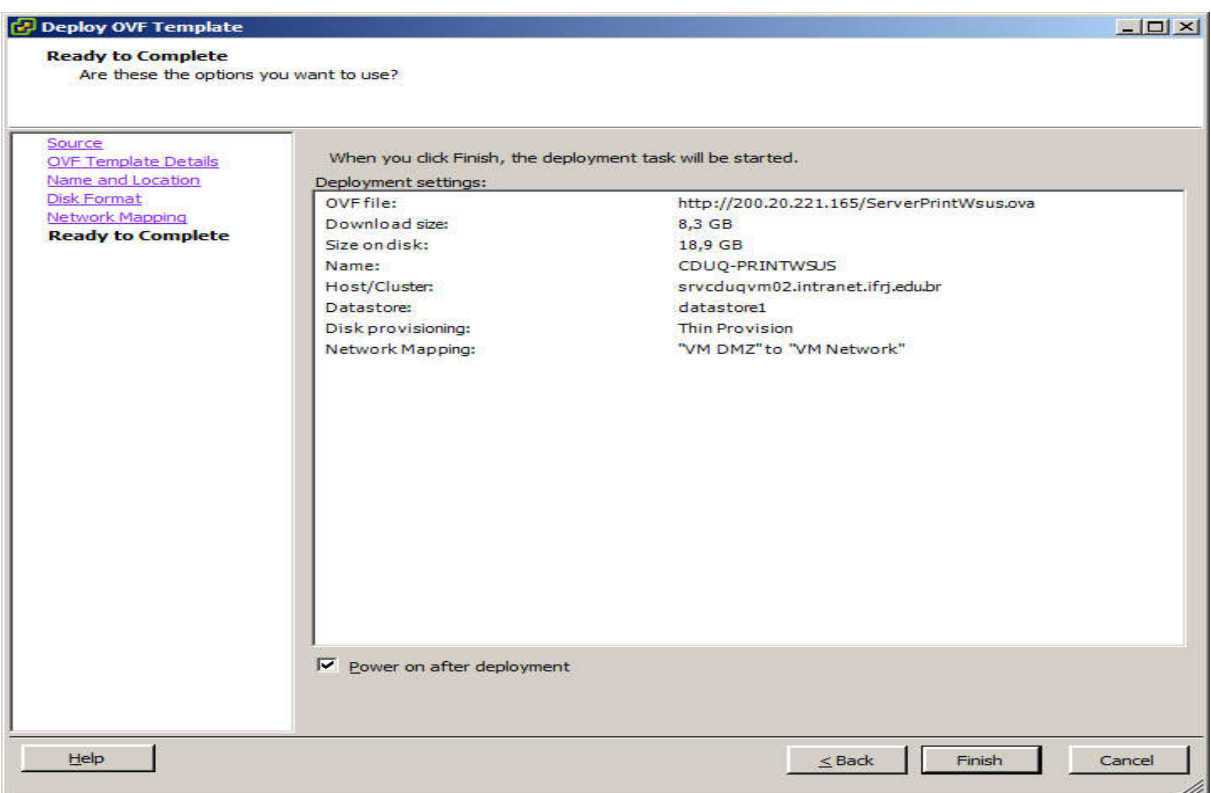

### Acessar Servidor de PRINTWSUS

Abrir porta no Firewall do Windows,  $\rightarrow$  Windows Firewall com Configurações avançadas  $\rightarrow$  New Rule  $\rightarrow$  Custom  $\rightarrow$  All Programs  $\rightarrow$  Protocolo Type: TCP  $\rightarrow$ Local Port: Specific Ports  $\rightarrow$  5656, 56562  $\rightarrow$  Next  $\rightarrow$  Next  $\rightarrow$  All the connection  $\rightarrow$  Next  $\rightarrow$  SIMPRESS  $\rightarrow$  Finish.

Configurar IP: 10.x.1.61; Mask: 255.255.255.0; Gateway: 10.x.1.1; DNS: 10.x.1.60 e 10.1.1.101

#### Ativar Licença do WINDOWS 2008 R2.

Renomear VM: SiglaCampus-PRINTWSUS

Colocar no domínio: intranet.ifrj.edu.br

Verificar DNS.

Abrir Print Managment  $\rightarrow$  Print Management  $\rightarrow$  Add/Remove Server  $\rightarrow$  Add Servers Atual de Impressão (AD)  $\rightarrow$  Add to List  $\rightarrow$  OK.

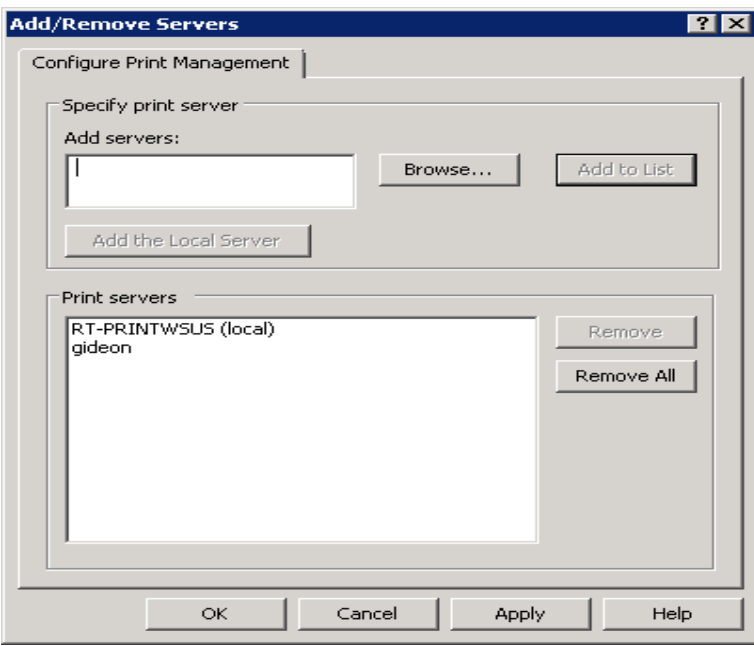

Exportar impressoras para arquivo: Print Servers  $\rightarrow$  Botão Direito no Server  $AD \rightarrow$  Export printers to a file  $\rightarrow$  Next  $\rightarrow$  Next.

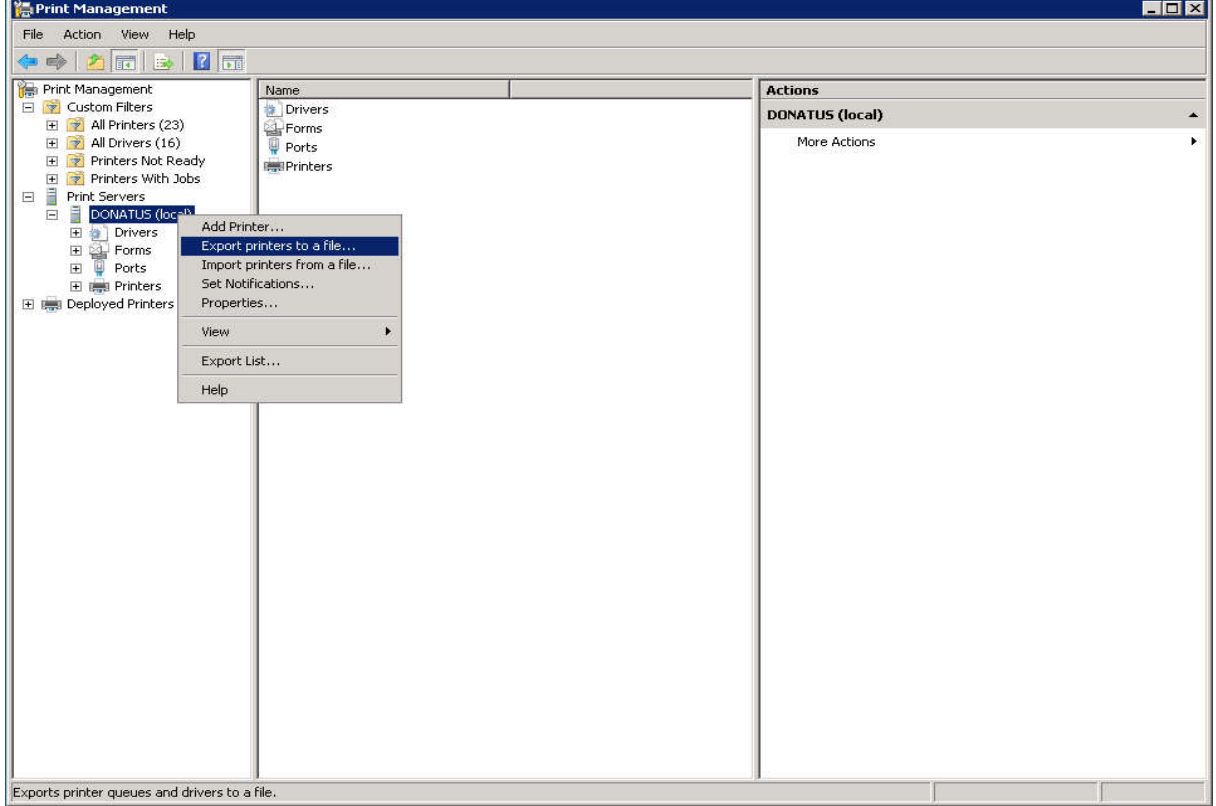

Export printer data to:  $\rightarrow$  Browser  $\rightarrow$  Área de Trabalho  $\rightarrow$  Definir nome: ImpressorasDoCampus.pmf  $\rightarrow$  Abrir  $\rightarrow$  Next  $\rightarrow$  Resumo dos itens a Exportar  $\rightarrow$  $Exportando \rightarrow Conculido.$ 

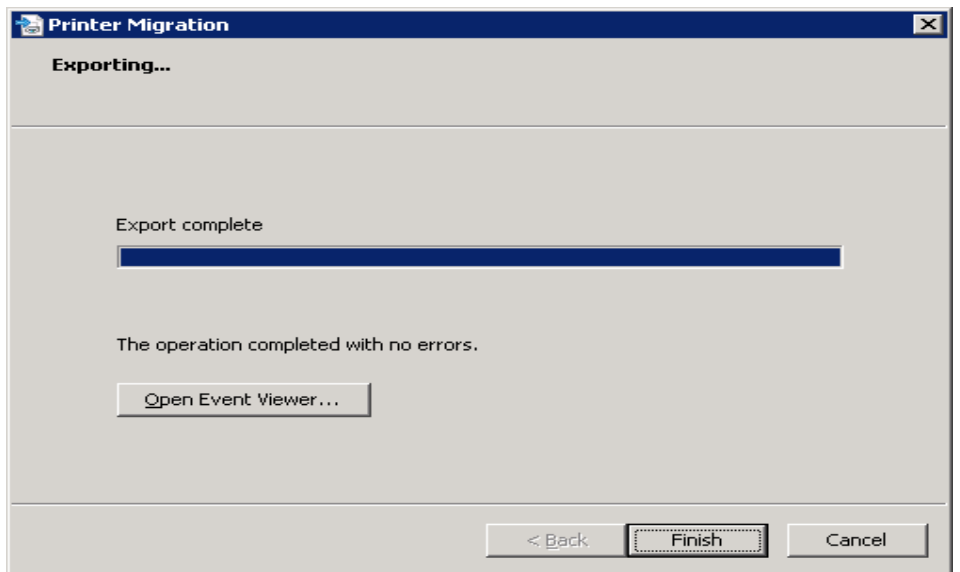

Importar impressoras para PRINTWSUS: Print Servers  $\rightarrow$  SiglaCampus-PRINTWSUS  $\rightarrow$  Importar impressoras do arquivo  $\rightarrow$  Browser  $\rightarrow$  Área de Trabalho  $\rightarrow$  Selecionar arquivo ImpressorasDoCampus.pmf  $\rightarrow$  Abrir  $\rightarrow$  Resumo dos itens a importar  $\rightarrow$  Next  $\rightarrow$  Atenção AQUI!

Modo de importação: Overwrite existing printers.

Listar no Diretório: Don't list any printers.

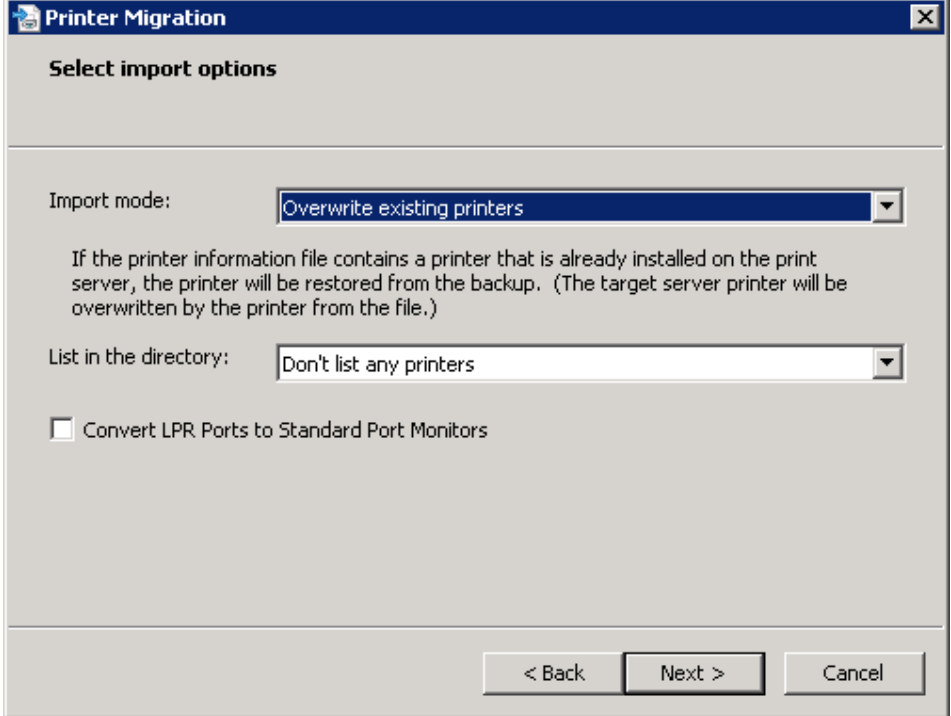

Next  $\rightarrow$  Pode apresentar erro Referente a portas da impressora virtual  $\rightarrow$ Concluído.

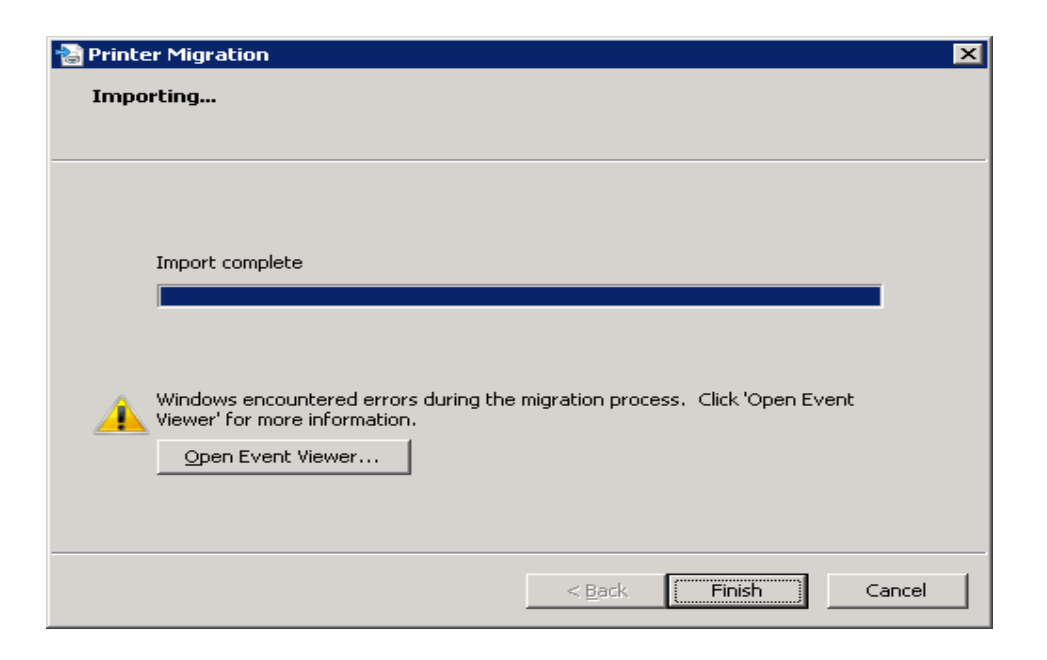

Excluir impressora da fila virtual importada: Print Servers  $\rightarrow$  SiglaCampus-PRINTWSUS → Clicar em Printers → Delete: SiglaCampus-IMPRESSORA.

## Configuração dos Softwares NddPrintHost, NddPrintRelease e NddPrintAgent

Configurar NddPrint Host:

Abrir NddPrint Host:

#### Guia Impressoras

Impressoras  $\rightarrow$  Configurações  $\rightarrow$  Configuração Unicast  $\rightarrow$  Configurar  $\rightarrow$ Adicionar  $\rightarrow$  IP Inicial: 10.x.2.240 (ou menor) – IP Final: 10.x.2.254 – Mask: 255.255.255.0  $\rightarrow$  OK  $\rightarrow$  Fechar  $\rightarrow$  Guia Filtro  $\rightarrow$  Filtrar fabricantes  $\rightarrow$  Digitar SAMSUNG  $\rightarrow$  Adicionar  $\rightarrow$  OK.

Na Guia impressoras  $\rightarrow$  Procurar Agora  $\rightarrow$  Depois clicar em cada impressora listada  $\rightarrow$  Marcar Buscar nome impressora  $\rightarrow$  OK.

### Guia Usuários

Integração Dominios  $\rightarrow$  Adicionar  $\rightarrow$  Nome domínio: intranet.ifrj.edu.br  $\rightarrow$ Servidor controlador: IP do AD Campus → Utilizar LDAP → Usuário (impressaosvc) e senha → Validar usuário → OK → Selecionar o domínio Intranet.ifrj.edu.br  $\rightarrow$  Fechar.

Configurar Autenticação  $\rightarrow$  Marcar: Permitir autenticação por usuário e senha; Permitir autenticação por identificador físico; Exigir somente identificador físico e Permitir o usuário cadastrar seu identificador físico  $\rightarrow$  OK.

### Ferramentas

Configuração  $\rightarrow$  Conectar com nddPrint Server na Nuvem  $\rightarrow$  Configurar  $\rightarrow$ Utilizar nddPrint Data Center da NDD  $\rightarrow$  Nome da Empresa: IFRJ 6976  $\rightarrow$  Chave de identificação da empresa: 3D-B7-19-15-3D-AD-0C-85-6F-98-4C-6E-AE-D6-  $8C-0E \rightarrow$  Teste de conexão  $\rightarrow$  Sucesso  $\rightarrow$  OK  $\rightarrow$  OK  $\rightarrow$  OK.

# Configurar NddPrint Releaser:

Abrir NddPrint Releaser:

### Guia Ferramentas  $\rightarrow$  Configurações

Aba nddPrint Host  $\rightarrow$  Endereço do NddPrint Host: 10.x.1.61  $\rightarrow$  Testar conexão  $\rightarrow$ Sucesso  $\rightarrow$  OK.

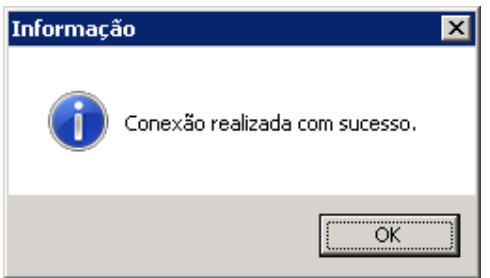

Aba Documentos pendentes  $\rightarrow$  12  $\rightarrow$  Aplicar.

Aba Identificação  $\rightarrow$  Dominio integrado: intranet.ifrj.edu.br  $\rightarrow$  Marcar Utilizar Domínio selecionado para todos os documentos impressos  $\rightarrow$  OK.

Instalar as impressoras da fila física para autenticação.

Em liberação segura clicar em impressora  $\rightarrow$  Adicionar  $\rightarrow$  Avançar.

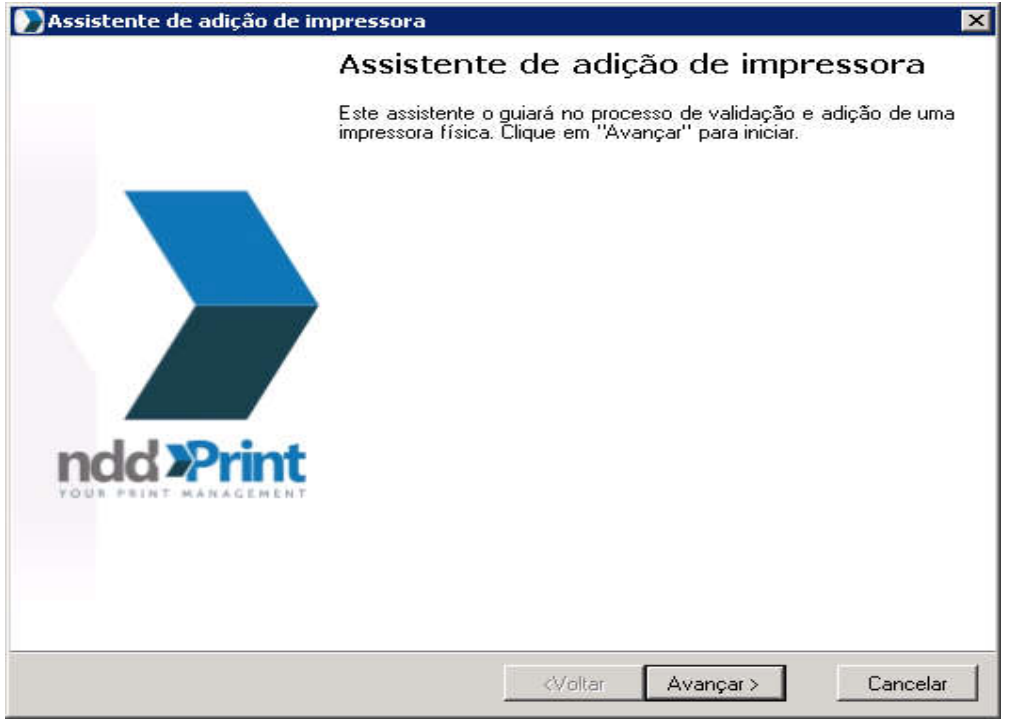

São as mesmas informações da impressora no gerenciamento de impressão: Avançar.

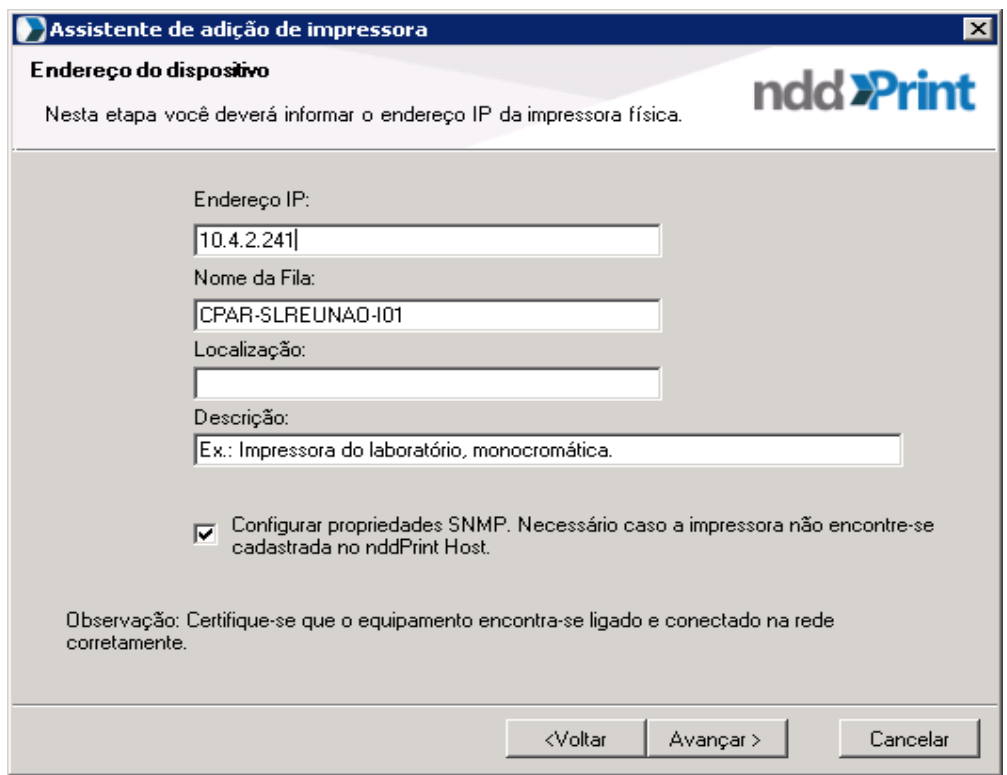

### Versão 1⁄2: public → Avançar

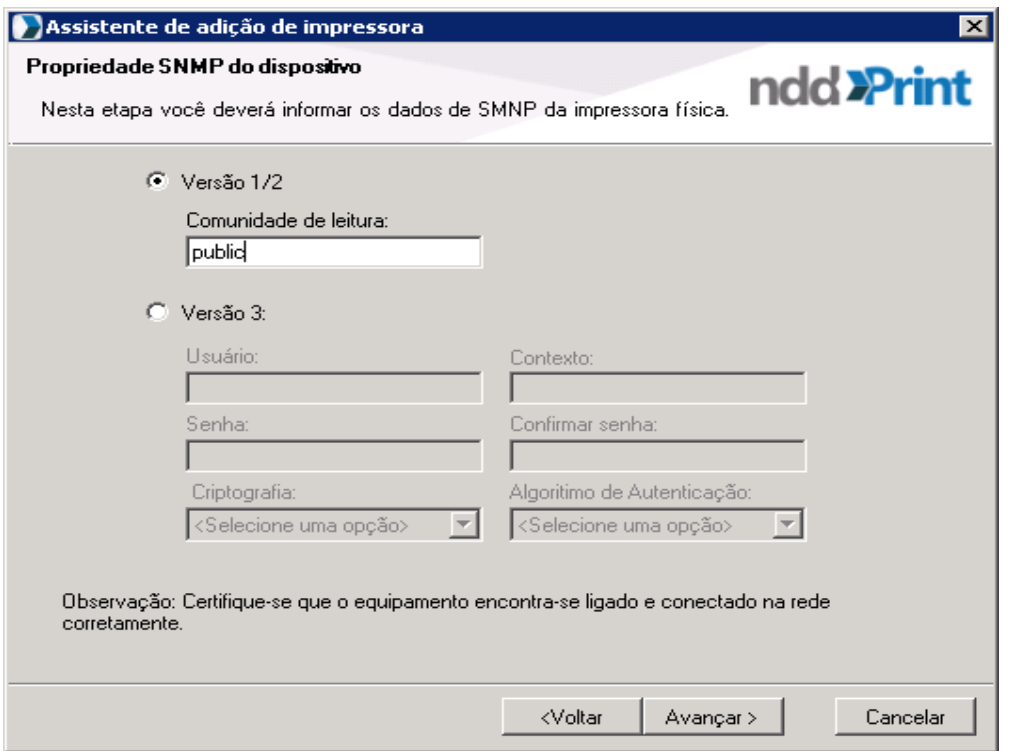

Avançar.

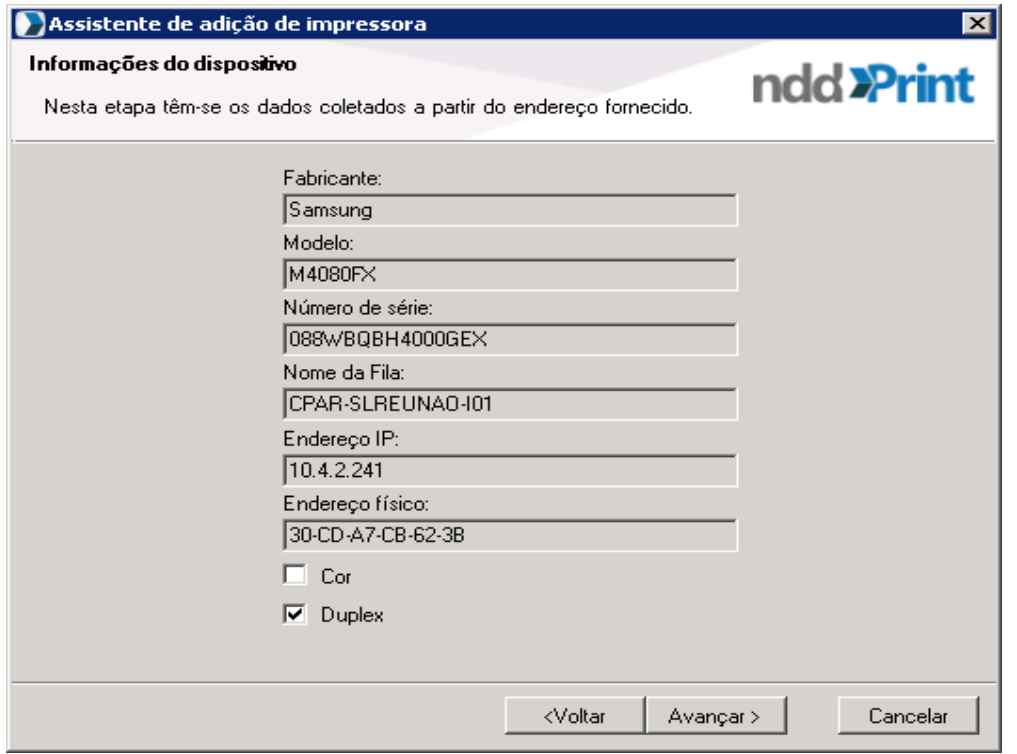

Utilizar impressora para liberação de documentos e informar fila de saída. Mesmo nome da impressora configurada  $\rightarrow$  Avançar.

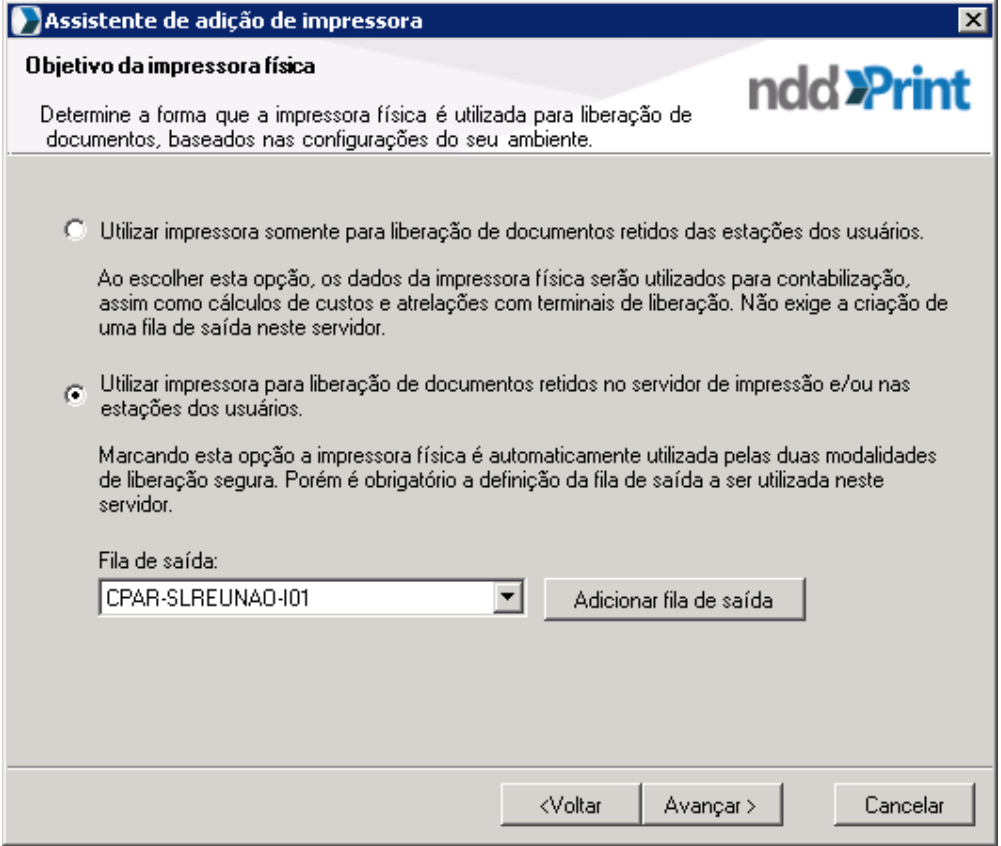

Nome da impressora e fila de saída idênticos. Avançar.

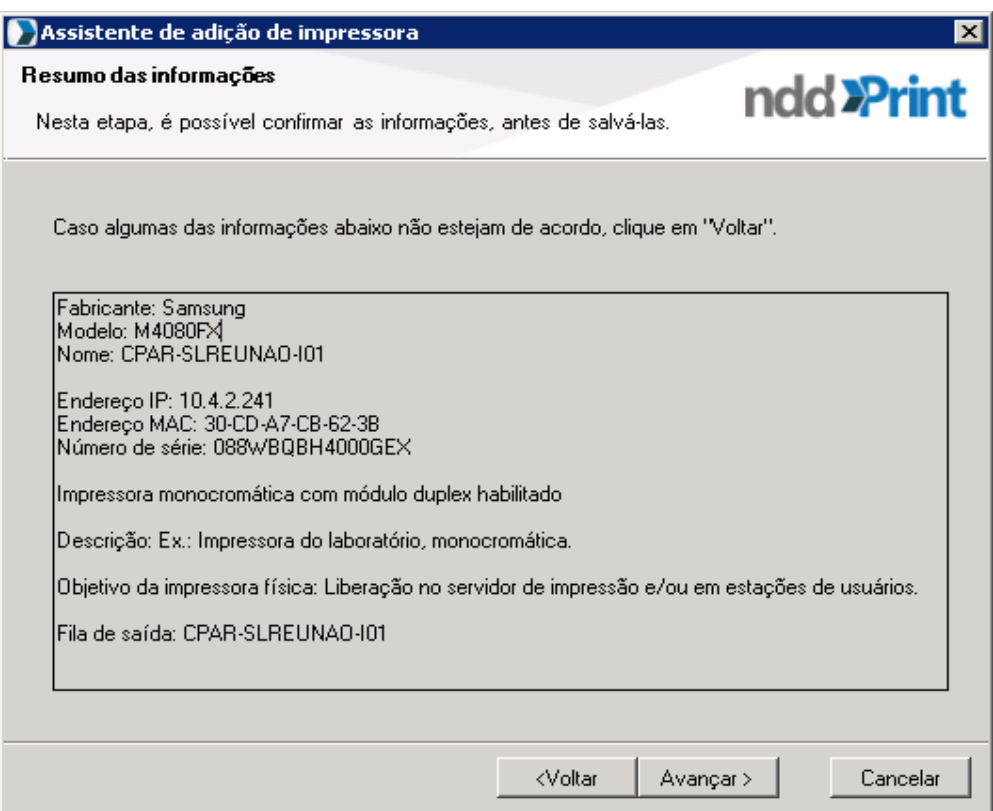

### Avançar.

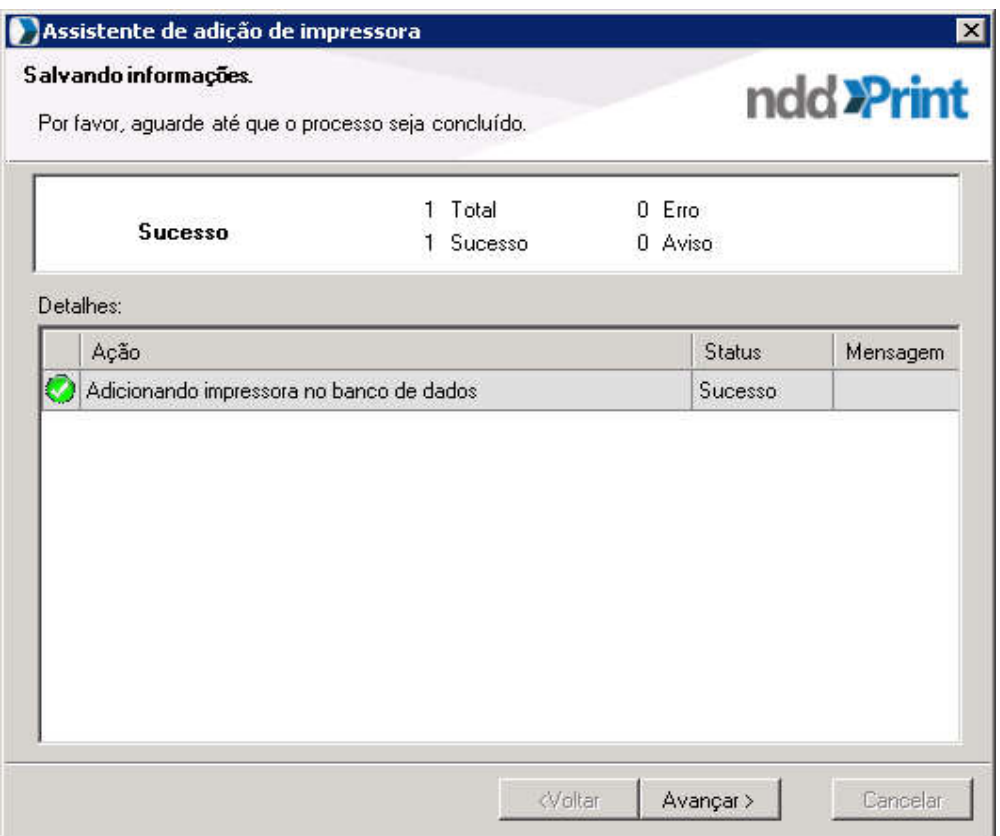

### Concluir.

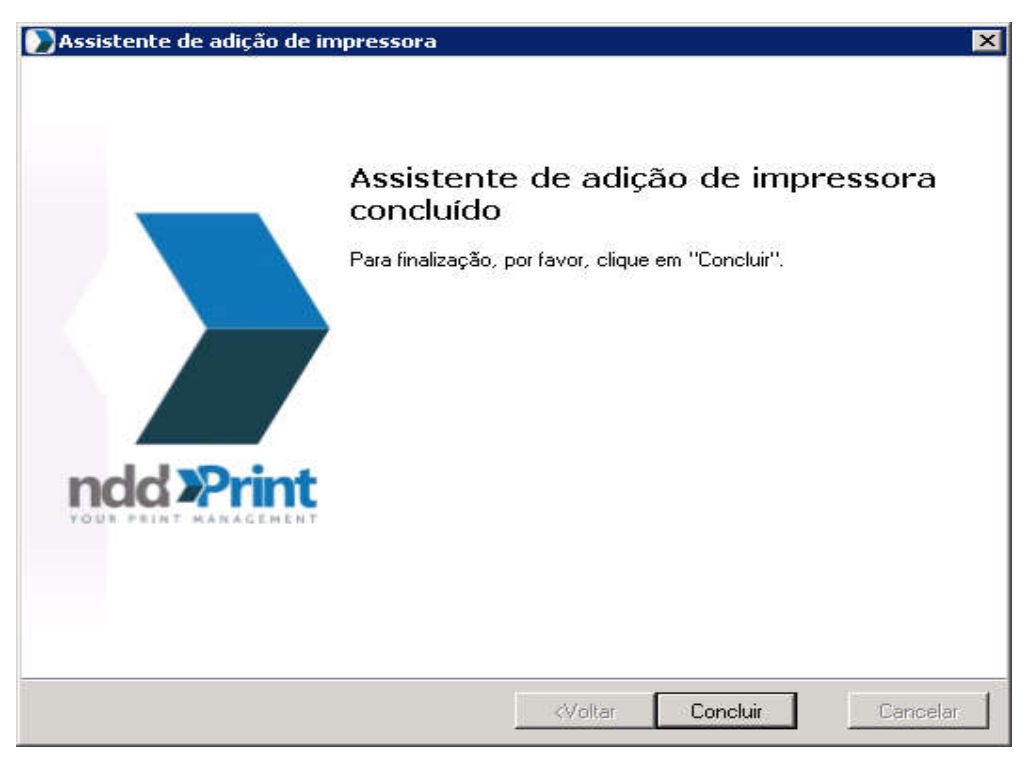

Criar fila de IMPRESSÃO VIRTUAL.

Em liberação segura clicar em Grupos de impressão → Adicionar → Avançar.

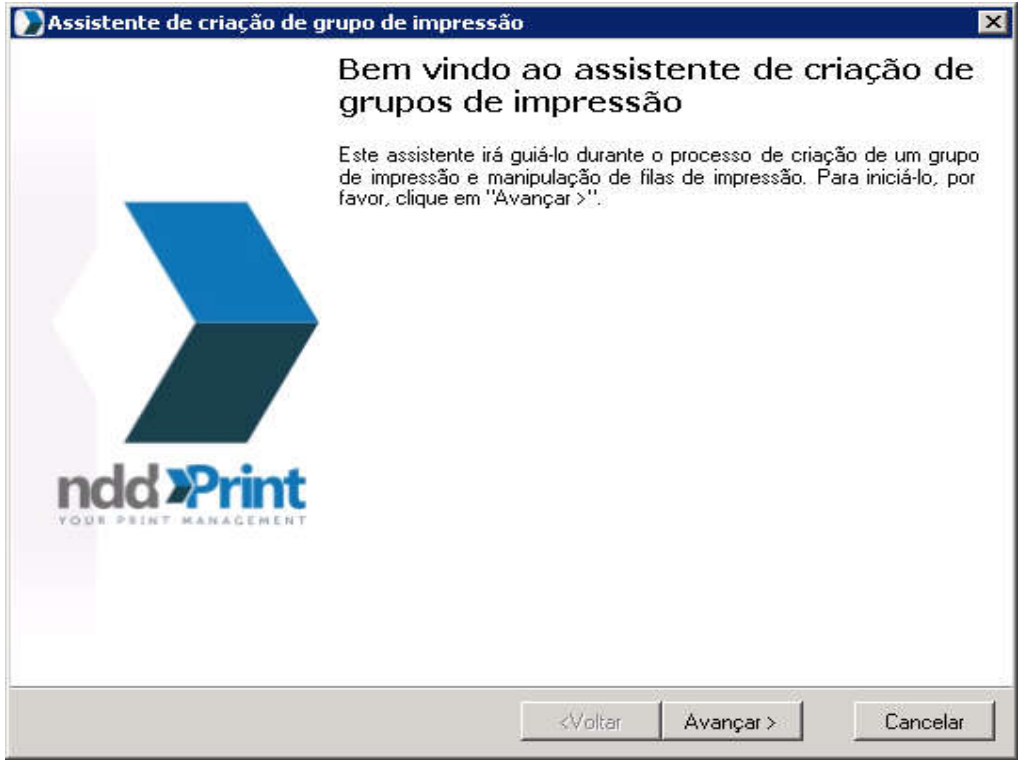

Nome do grupo de impressão: SiglaCampus-IMPRESSORA ou *SiglaCampus*-SERVERPRINT (servidores novos) → Descrição: Impressora Virtual → Avançar.

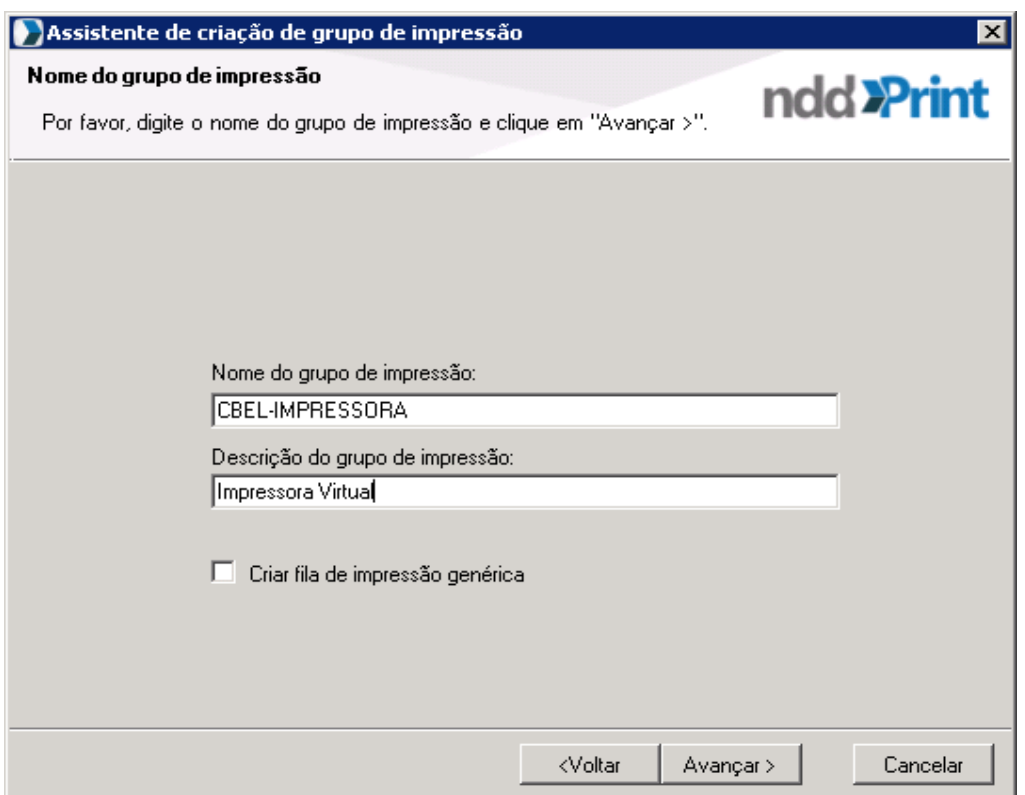

### Driver: Samsung Universal Print 3

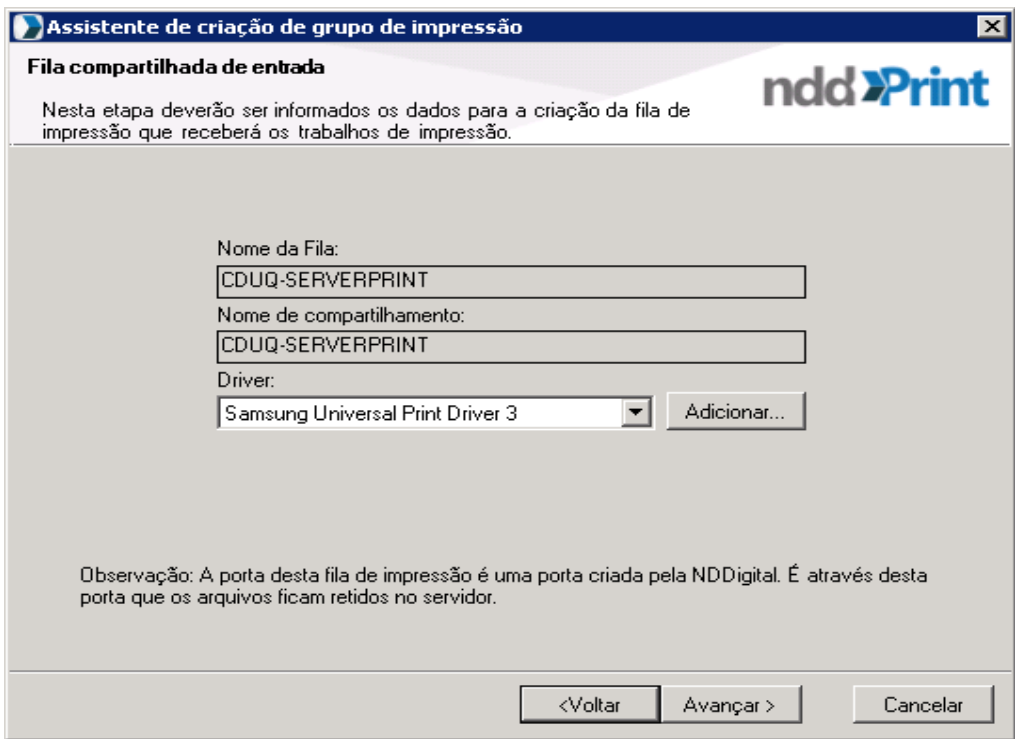

Avançar.

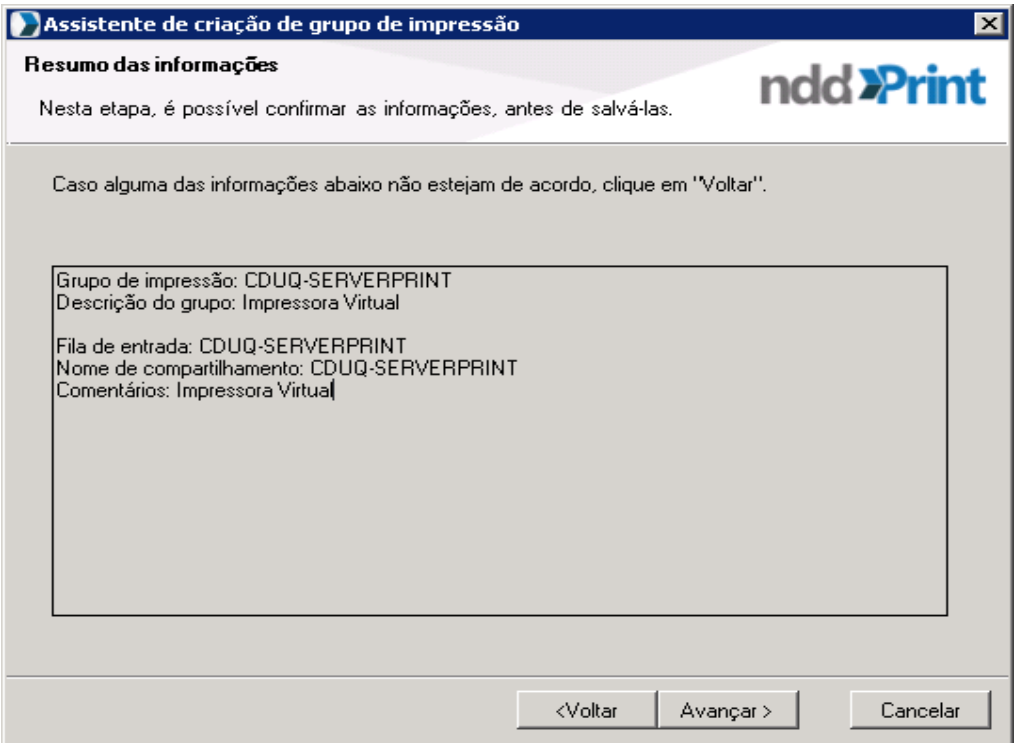

Aguardar! Marcar Adicionar impressoras ao grupo de impressão. Avançar.

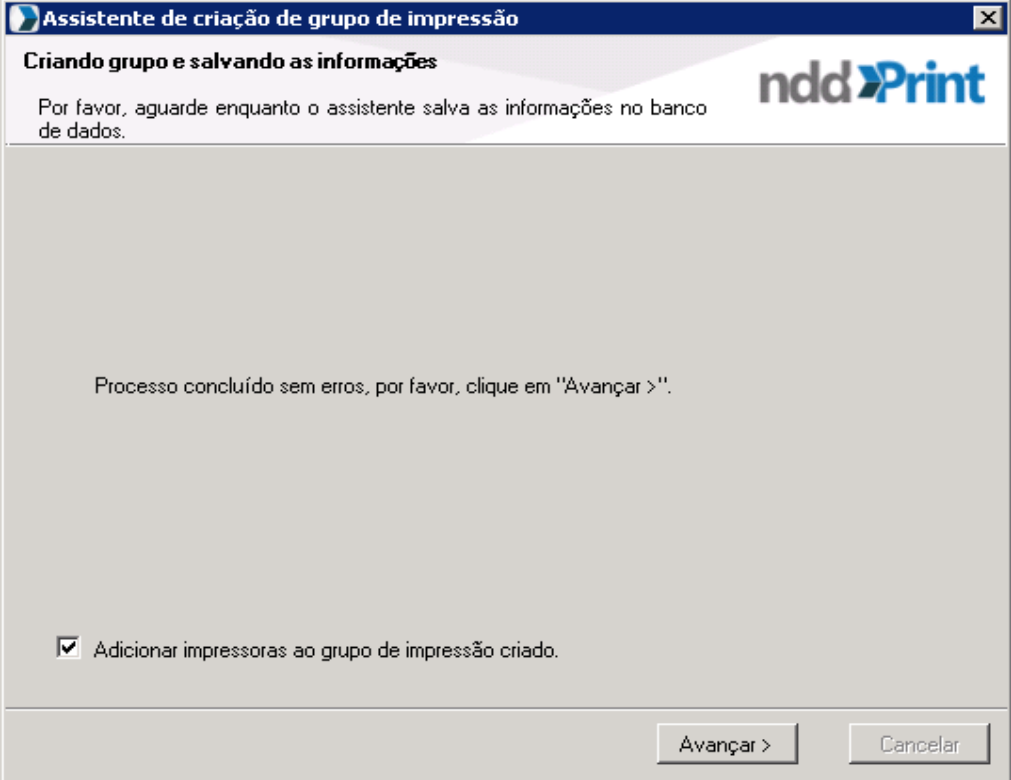

Selecionar as impressoras criadas, avançar e concluir.

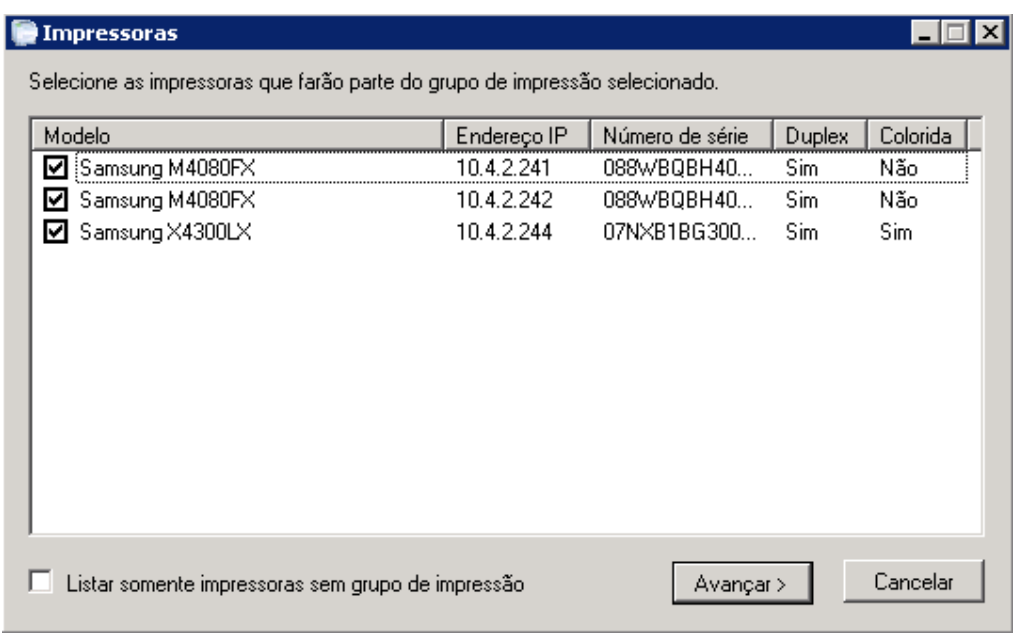

Impressoras e grupo de impressão criados.

### Configurar Fila de Impressão:

Ir Gerenciador de impressão  $\rightarrow$  Propriedades da Impressora virtual criada.

Guia Compartilhamento: Marcar Compartilhar impressora e lista no diretório

Guia Segurança: Add  $\rightarrow$  Gs suporte Campus e Gs suporte RT  $\rightarrow$  Permitir Print, Manage printers e Manage documents.

Add → SiglaDoCampus-GG → Permitir Print.

Guia Device Options : Print Model  $\rightarrow$  Samsung X4300 Series

Finisher Opitions: Inner Finisher

### Ajuste de impressão Padrão

Guia Basic  $\rightarrow$  Long Edge

Guia Paper  $\rightarrow$  A4 e mm.

Guia Graphics Marcar P%B quando disponível.

### Instalar os Softwares embarcados nas impressoras:

Acessar a impressora pelo navegador com usuário "admin":

Primeiro instalar o ClientCollectorXoa\_5.3.0

Guia Manutenção → Gestao de Aplicação → Aplicação → Adicionar → Procurar  $\rightarrow$  ClientCollectorXoa 5.3.0  $\rightarrow$  OK  $\rightarrow$  Ok.

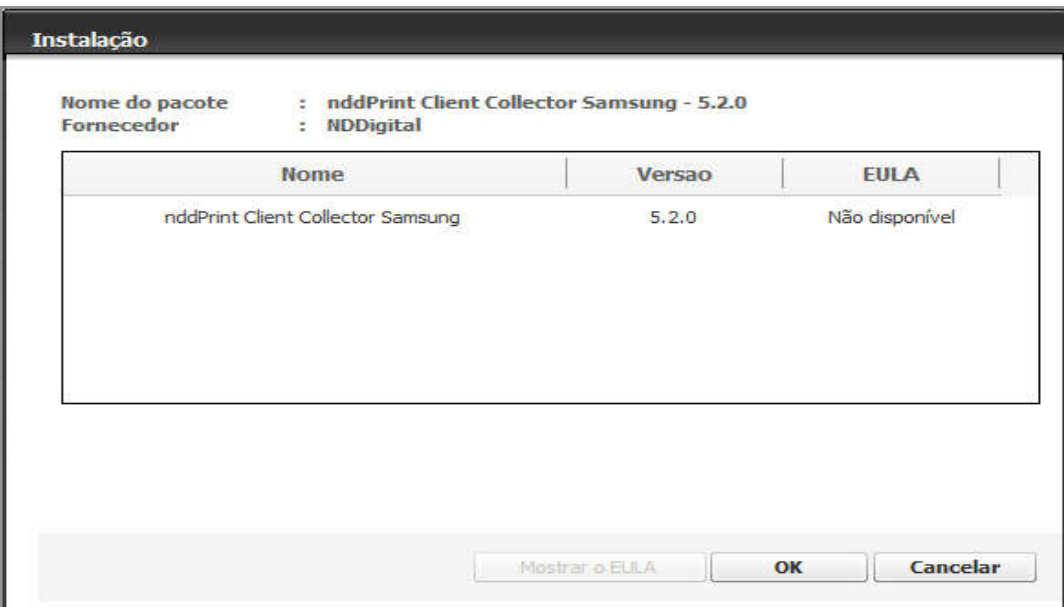

Atualizar a página do navegador.

Surgirá uma nova guia XOA → Clicar em nddPrint Client Collector:

Escolha o tipo de servidor: nddPrint Host

Endereço do servidor: 10.x.1.61

Tempo de coleta: 1

Domínio Padrão: intranet.ifrj.edu.br

Habilitar Log: Marcar

SNMP Community: public

SALVAR!

Instalar o ClientSamsungXoa

Guia Manutenção → Gestao de Aplicação → Aplicação → Adicionar → Procurar  $\rightarrow$  nddPrintClientSamsung-Xoa 5.10.2  $\rightarrow$  OK  $\rightarrow$  Ok.

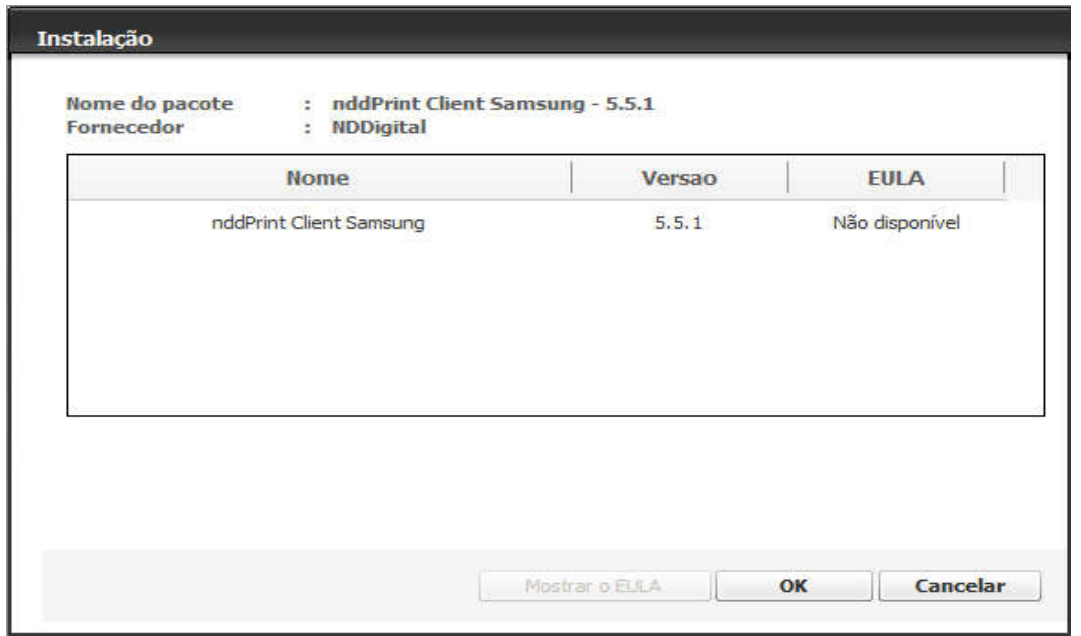

Atualizar a página do navegador  $\rightarrow$  Guia Segurança  $\rightarrow$  Controle de acesso do utilizador:

Modo de autenticação: Autent. Via Dispos.

Método de autenticação  $\rightarrow$  Item 7 nddPrint Client  $\rightarrow$  Selecionar  $\rightarrow$  Opções.

Protocolo de conexão: DCS

Endereço do servidor nddPrint Host: 10.x.1.61

Porta do servidor nddPrint Host: 5656

Habilitar Releaser: Marcar

Endereço do servidor nddPrint Releaser: 10.x.1.61

Porta do servidor nddPrint Releaser: 5656

Login Administrativo: admin

Senha: Mesma senha que acessou a impressora

Confirmação de senha: Mesma senha que acessou a impressora

Tempo de expiração de conexão: 60

SALVAR e APLICAR!

Depois de instalar os dois plug-ins na impressora reiniciar.

Guia Segurança → Segurança do Sistema → Reiniciar Dispositivo → Reiniciar Agora.

### Testar autenticação:

Abrir o nddPrint Releaser  $\rightarrow$  Liberação Segura  $\rightarrow$  Documentos retidos: Filtros do trabalho: Todos Domínio\Usuário: intranet.ifrj.edu.br Grupos de impressão: SiglaDoCampus-IMPRESSORA Pesquisar Solicitar o usuário enviar impressão e ver se aparece na fila. Pedir para retirar a impressão e confirmar a saída da fila.

Impressão por autenticação finalizada!

## Configurar política de grupo para a impressora Virtual.

Instalar Group Policy Management  $\rightarrow$  Server Manager  $\rightarrow$  Features  $\rightarrow$  Add Features  $\rightarrow$  Group poliy Managment  $\rightarrow$  Next  $\rightarrow$  Install

 $GPO \rightarrow$  User Configuration  $\rightarrow$  Policies  $\rightarrow$  Windows Settings  $\rightarrow$  Deployed Printers  $\rightarrow$  Deploy Printer  $\rightarrow$  \\Sigla\_Campus-PRINTWSUS\Sigla\_Campus-SERVERPRINT

User Configuration  $\rightarrow$  Prefences  $\rightarrow$  Control Panel Settings  $\rightarrow$  Printers  $\rightarrow$ New  $\rightarrow$  Shared Printer  $\rightarrow$  Action: Update; Share printer: \\Sigla Campus-PRINTWSUS \Sigla\_Campus-SERVERPRINT  $\rightarrow$  Marcar Set this printer Default $\rightarrow$ OK.

User Configuration  $\rightarrow$  Prefences  $\rightarrow$  Control Panel Settings  $\rightarrow$  Printers  $\rightarrow$ New  $\rightarrow$  Shared Printer  $\rightarrow$  Action: Delete; Share printer:  $\Delta$ D-Campus\IMPRESSORA  $\rightarrow$  OK.

Botão direito na tarefa de deleta impressora e mover para cima.

### Permissão para CSTI do Campus acessar e gerenciar serviços no Servidor

Abrir CMD  $\rightarrow$  digitar: lusrmgr.msc  $\rightarrow$  Groups  $\rightarrow$  Adminitrators  $\rightarrow$  Add  $\rightarrow$ Incluir Gs suporte Campus  $\rightarrow$  Check Names  $\rightarrow$  OK  $\rightarrow$  OK  $\rightarrow$  Fechar janela.

## Reiniciar Servidor!